## **MANUEL D'INSCRIPTION EN LIGNE AU CONCOURS D'ENTREE A L'ECOLE NATIONALE SUPERIEURE POLYTECHNIQUE DE YAOUNDE**

Pour procéder à son inscription en ligne pour le concours d'entrée à l'Ecole Nationale Supérieure Polytechnique, chaque candidat doit suivre les étapes suivantes :

- 1. Payer au préalable ses frais de concours à **Express Union** (**NB** : C'est la première étape avant de commencer l'inscription en ligne car il vous faudra entrer les informations sur le reçu de paiement pour valider votre inscription) ;
- 2. En supposant que vous disposez d'une bonne connexion internet, saisissez l'adresse du concours dans la barre d'adresse du navigateur : **[www.polytechnique.cm/concours](http://www.polytechnique.cm/concours) ou <https://concours.polytechnique/cm>**
- 3. Choisir de la langue d'inscription (Français ou Anglais) ;
- 4. Choisir le concours (parmi les six (09) concours lancés) pour lequel veus voulez candidater ;

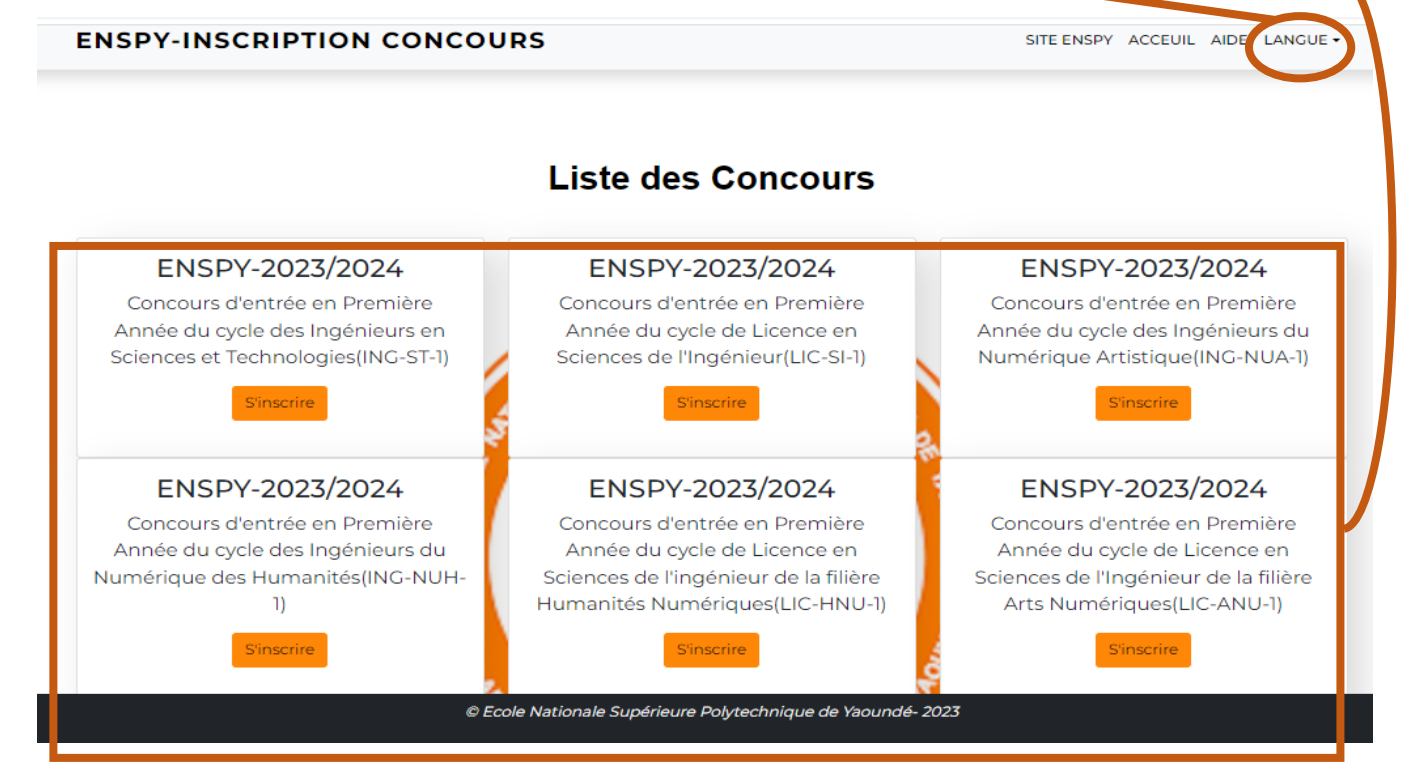

5. Renseigner les différents formulaires qui se présentent ;

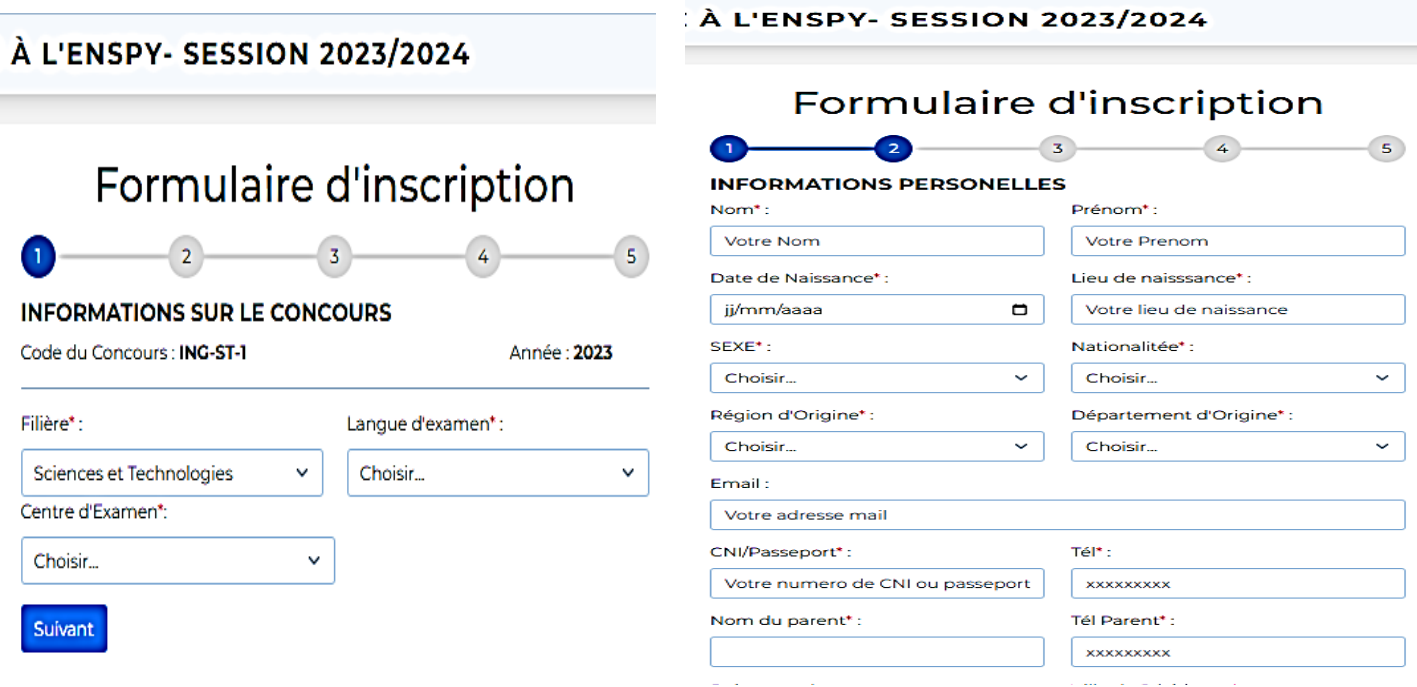

## **!!! ATTENTION !!!**

Pour remplir les informations sur le diplôme d'entrée, le candidat doit au préalable préciser s'il compose **sous réserve** (si le candidat n'est pas encore titulaire du diplôme du Baccalauréat) ou **titulaire** (si le candidat est titulaire du diplôme du baccalauréat). Ensuite, il choisit la section avec laquelle il a suivi ces études (**Section anglophone** ou **Section francophone**).

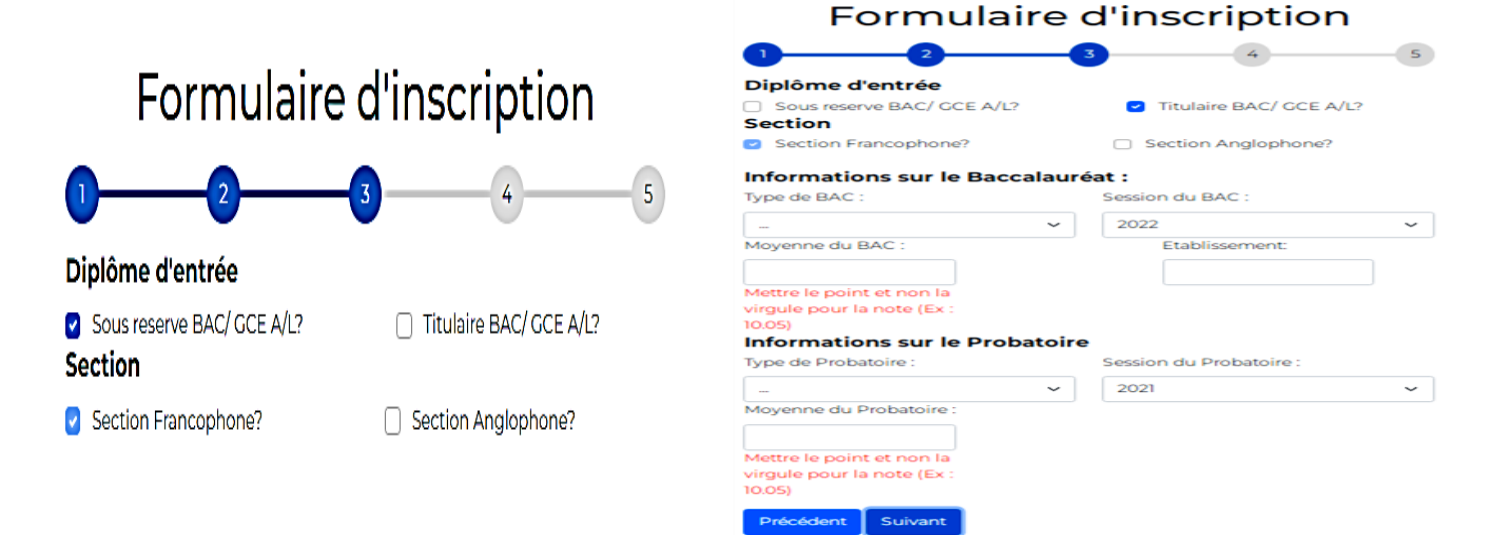

## **INFORMATIONS DE PAIEMENT**

NB Si après avoir saisi le numéro de transaction, la date et l'agence n'apparaissent pas alors votre paiement est invalide. Rassurez-vous que Votre Nom et Prénom correspondent à ceux qui sont sur le recu ou alors repartir dans votre agence de paiement faire la reauête.

Après la saisie du numéro, Cliquer sur le bouton Vérifier pour valider ou Modifier pour corriger en cas d'erreur

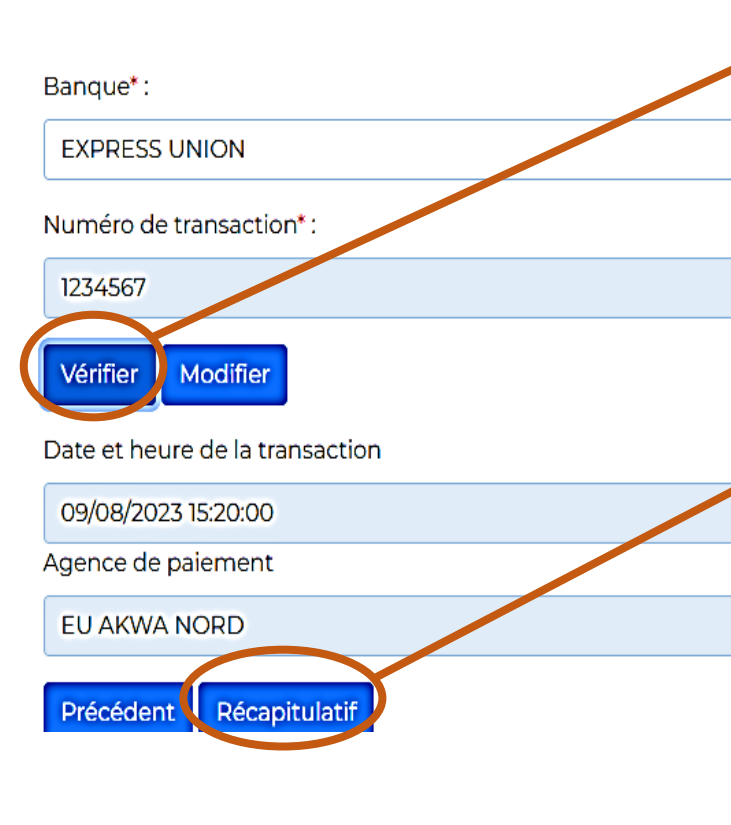

Saisir le Numéro exact figurant sur votre bordereau de paiement de Express Union ;

- Cliquer sur le bouton **Vérifier** pour vous assurer que votre reçu de paiement est authentique et correspond au nom du candidat qui veut j'utiliser. Si le numéro saisi est OK, on vous affichera l'heure de paiement et l'agence. Dans le cas, contraire on vous affichera un message d'erreur et il faudra vérifier le numéro ;

- Dans le cas où tout se passe bien, Cliquer le bouton **Récapitulatif** pour vérifier toutes informations qui ont été saisi plus tôt,
	- En cas d'erreur, cliquer sur le bouton **Modifier** pour saisir la bonne information...

A la suite du récapitulatif, Cliquer sur le bouton **Confirmer** pour finaliser son inscription et obtenir une fiche d'inscription ou modifier pour effectuer d'autres modifications.

Numéro de transaction : 1234567 Date et heure de la transaction :<br>09/68/2023 15:20:00 Agence de paiement : EU AKWA NORD

mations de pa*l*iement

info

Bar  $\overline{1}$ 

EU